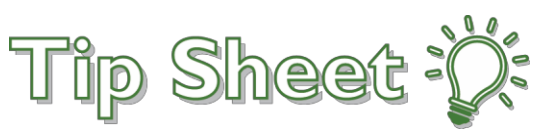

# **Haiku Device Setup on iPhone**

Follow the following steps to download and install Haiku on your iPhone.

# Setting up LLUH Email on your Device

In order to activate your device for Haiku/Canto, you must setup LLUH Email on your device. This ensures certain security settings are configured on your device.

- 1. Submit the Corporate Compliance PDA Attestation Form to CNS.
	- [https://one.lluh.org/vip/Departments/LLUSS-Departments/Communication-Network-](https://one.lluh.org/vip/Departments/LLUSS-Departments/Communication-Network-Services/Services/Cell-Phones)[Services/Services/Cell-Phones](https://one.lluh.org/vip/Departments/LLUSS-Departments/Communication-Network-Services/Services/Cell-Phones)
- 2. Configure LLUAHSC Exchange Server Sync.
	- You will need to program your cell phone according to your phones specific instructions for setting up your corporate email. In addition, you need to make sure that you have completed the below Corporate Compliance Form and returned it to CNS prior to setting up your phone to sync.
	- For Medical Center:
		- o Server: ahs6.llumc.edu
		- o Domain: mc.ad.lluahsc.org

### Installing Haiku

Download and install the Haiku App from the Apple App Store.

## Configure Haiku on your Device

Once you have the application on your device, you will be able to finish configuring your device.

- 1. Go to <https://mychart.ieccn.org/mychart/haiku/index.html> on your iPhone
- 2. When the page loads, click on the green **Haiku Auto-Configuration Utility** button

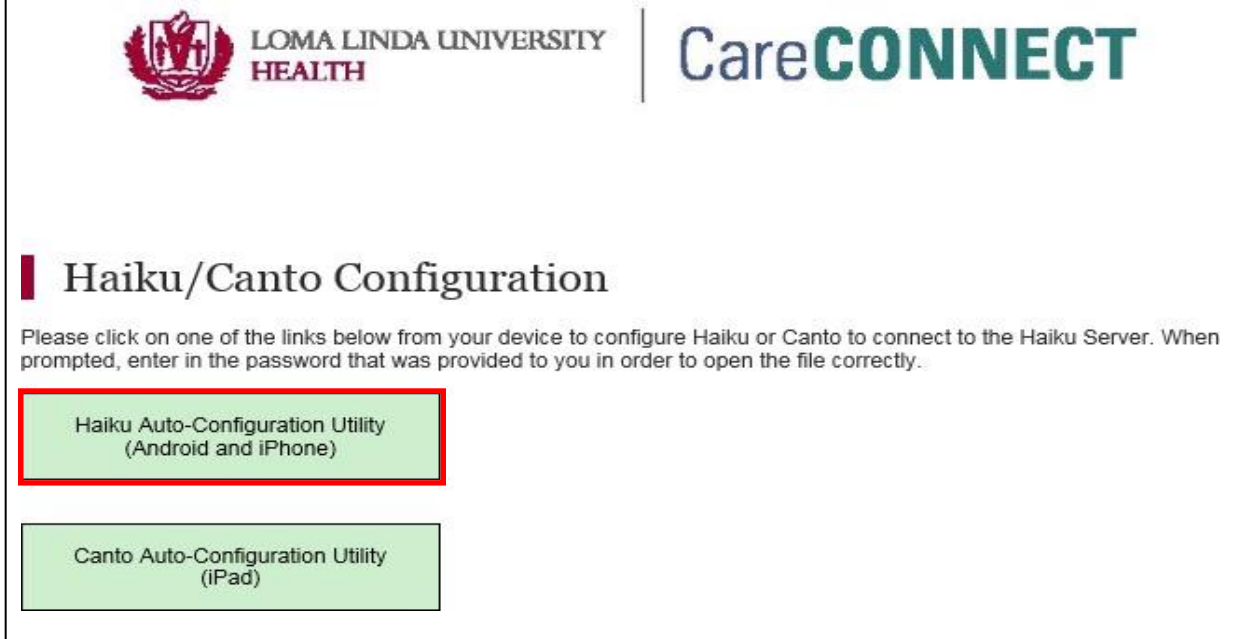

Continued on next page.

- **3.** The configuration password is: **epic**
- **4.** The link will automatically launch and configure Haiku for you. The **No Environments Configured** banner should now read **Epic Production**
- 5. You can now login to Haiku on your device

#### FYI…

- **Notice regarding the use of Apple's Touch ID or Android's fingerprint scanning functionality to authenticate to Haiku/Canto:** There is a security risk that a user could add another person's fingerprints to their device. You are responsible for ensuring that no other person's fingerprintsare loaded on your device. Having another person's fingerprints on your device is the equivalent of sharing your user name and password, which is strictly prohibited and in violation of LLUH policy.
- If a user uninstalls the app, or gets a new device, they will need to resubmit their Device ID to be registered